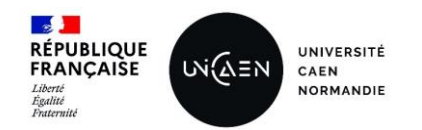

# **GUIDE DU CHARGÉ D'ENSEIGNEMENT VACATAIRE**

UFR STAPS CAEN

2022-2023

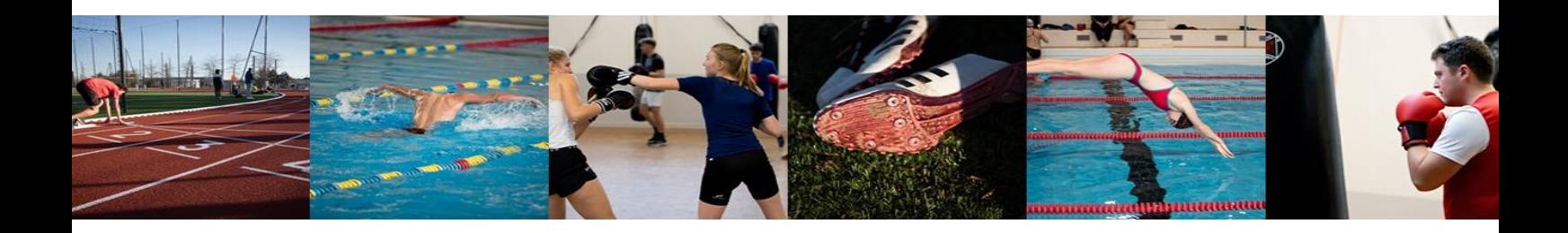

Les chargés d'enseignement vacataires sont des personnes choisies en raison de leurs compétences, dans les domaines scientifique, culturel ou professionnel, exercées dans leur activité professionnelle principale.

Ils doivent constituer un dossier administratif sur la plateforme OSE (Organisation des Services d'Enseignement).

Ce dossier est à renouveler pour chaque année universitaire. Le contrat doit impérativement être établi avant l'intervention.

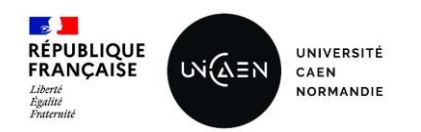

## Table des matières

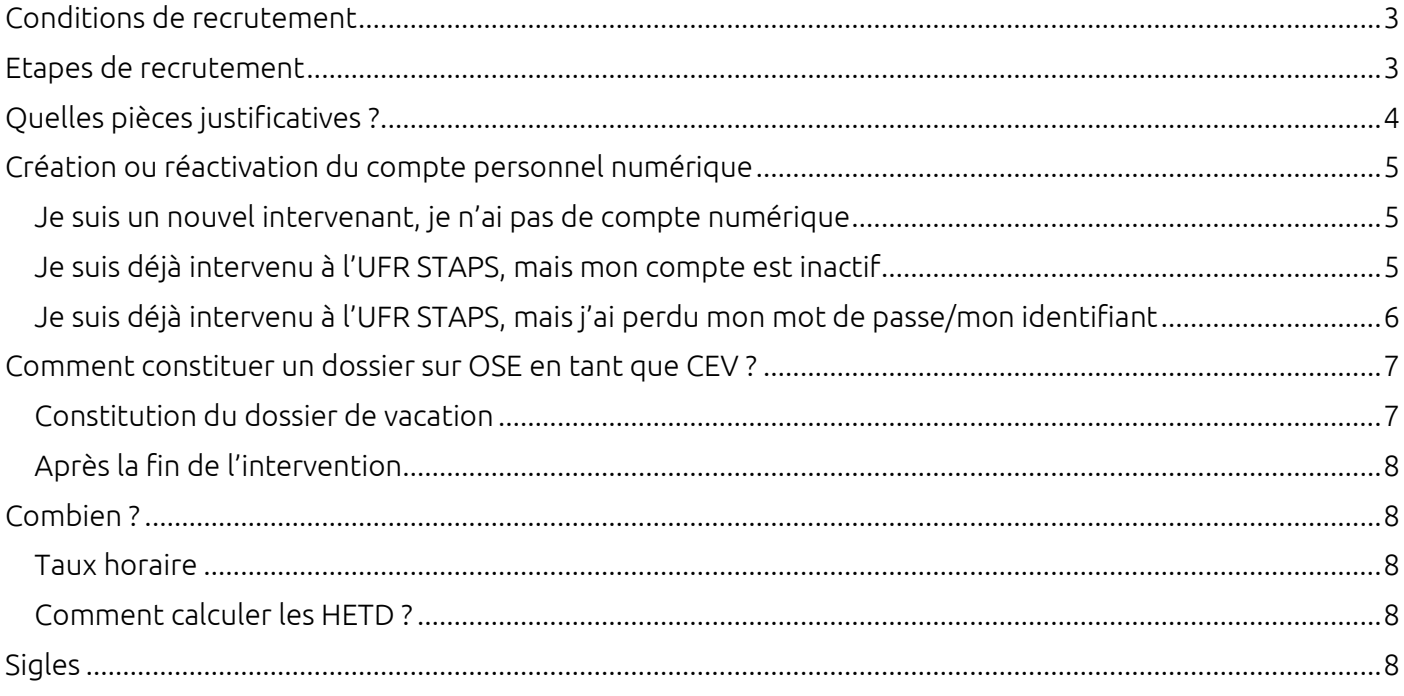

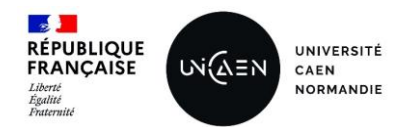

## <span id="page-2-0"></span>**Conditions de recrutement**

- Salarié du secteur privé : justifier d'au moins 900h par an (300h pour les salariés exerçant une activité de formateur)
- Salarié du secteur public : être autorisé par son employeur à cumuler cette activité accessoire
- Activité non salariée : justifier d'au moins 3 ans minimum d'ancienneté et de 3 années de revenus réguliers suffisants pour subvenir à ses besoins
- Direction d'entreprise

## <span id="page-2-1"></span>**Etapes de recrutement**

- 1. Vérification des conditions d'employabilité
- 2. Prise de contact à [staps.vacations@unicaen.fr](mailto:staps.vacations@unicaen.fr) pour la création / réactivation du compte personnel numérique
- 3. Saisie dans OSE des données personnelles, des pièces justificatives et des enseignements prévisionnels avant le début de l'intervention
- 4. Réception, signature et dépôt du contrat de travail sur la plateforme OSE
- 5. Saisie dans OSE des enseignements réalisés à la fin des interventions

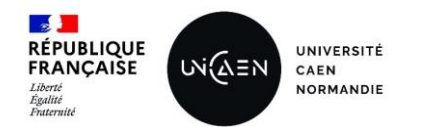

## <span id="page-3-0"></span>**Quelles pièces justificatives ?**

*Décret n087-[889 du 29 octobre 1987 relatif aux conditions de recrutement et d'emploi de vacataires pour l'enseignement](https://www.legifrance.gouv.fr/loda/id/JORFTEXT000000333407/)  [supérieur \(18/05/2021\)](https://www.legifrance.gouv.fr/loda/id/JORFTEXT000000333407/)*

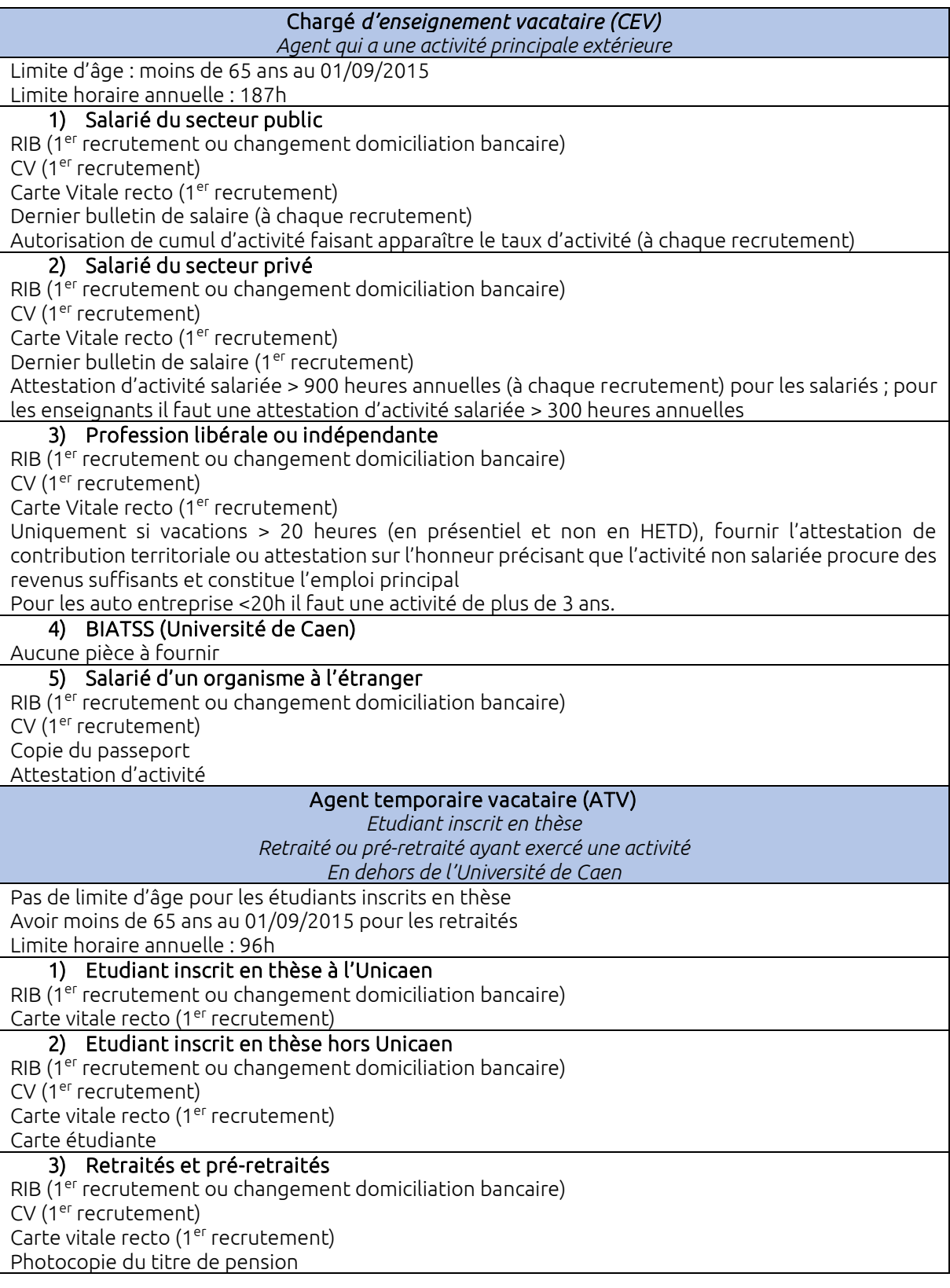

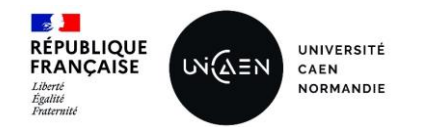

## <span id="page-4-0"></span>**Création ou réactivation du compte personnel numérique**

Le compte numérique UNICAEN permet l'accès aux services numériques : planning des cours, salaire, documentation, accès aux parkings, messagerie, wifi, cours en ligne, imprimantes, annuaire...

#### <span id="page-4-1"></span>Je suis un nouvel intervenant, je n'ai pas de compte numérique Etapes pour la création :

- 1. J'envoies à [staps.vacations@unicaen.fr](mailto:staps.vacations@unicaen.fr) les informations nécessaires à la création du compte :
	- a. NOM de naissance
	- b. NOM d'usage
	- c. Prénom
	- d. Date de naissance
	- e. Ville et département de naissance
	- f. Mail personnel/professionnel (hors UNICAEN)
	- g. Téléphone (facultatif)
- 2. J'ai reçu un mail m'invitant à activer mon compte numérique
- 3. Je me prends sur moncomptenumerique.unicaen.fr
- 4. Je clique sur le bouton ACTIVATION
- 5. Je me laisse guider : en quelques instants, mon compte est activé

#### <span id="page-4-2"></span>Je suis déjà intervenu à l'UFR STAPS, mais mon compte est inactif

1. J'envoies à [staps.vacations@unicaen.fr](mailto:staps.vacations@unicaen.fr) les informations nécessaires à la création du compte :

- a. NOM de naissance
- b. NOM d'usage
- c. Prénom
- d. Date de naissance
- e. Ville et département de naissance
- f. Mail personnel/professionnel (hors UNICAEN)
- g. Téléphone (facultatif)
- 2. J'ai reçu un mail m'invitant à activer mon compte numérique
- 3. Je me rends sur moncomptenumerique.unicaen.fr

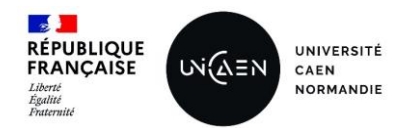

- 4. Je clique sur le bouton ACTIVATION
- 5. Je me laisse guider : en quelques instants, mon compte est activé

## <span id="page-5-0"></span>Je suis déjà intervenu à l'UFR STAPS, mais j'ai perdu mon mot de passe/mon identifiant

- 1. Je me rends sur moncomptenumerique.unicaen.fr
- 2. Je clique sur le bouton IDENTIFIANT OUBLIÉ ou MOT DE PASSE OUBLIÉ
- 3. Je me laisse guider : en quelques instants, j'ai récupéré mon identifiant/mon mot de passe

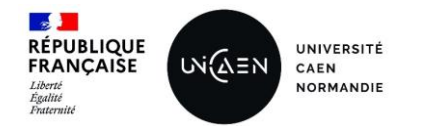

## <span id="page-6-0"></span>**Comment constituer un dossier sur OSE en tant que CEV ?**

Les enseignants vacataires doivent constituer un dossier administratif sur la plateforme en ligne [OSE](https://ose.unicaen.fr/) (Organisation des Services d'Enseignement), il est à renouveler pour chaque année universitaire.

Afin de constituer leur dossier, il est nécessaire de justifier leur activité principale avant le début de leur intervention.

### <span id="page-6-1"></span>Constitution du dossier de vacation ATTENTION !

Il est nécessaire de s'assurer que contrat avant heures d'enseignement

[+ critères d'éligibilité fixés par l'établissement](http://intranet.unicaen.fr/jsp/saisie/liste_fichiergw.jsp?OBJET=DOCUMENT&CODE=1416324184779&LANGUE=0)

#### Etape 1 : Connexion à OSE [\(https://ose.unicaen.fr\)](https://ose.unicaen.fr/)

➢ Connectez-vous à OSE avec votre identifiant et votre mot de passe (persopass)

#### Etape 2 : Saisie des données personnelles

➢ Le statut demandé correspond à votre profession principale

#### Etape 3 : Saisie des enseignements prévisionnels

> Cliquez sur <sup>+ Je saisis</sup> et sélectionner pour chaque enseignement : le niveau, la formation, l'enseignement et remplissez le nombre d'heure prévue (CM, TD et/ou TP).

En cas de doute sur la saisie de vos enseignements prévisionnels, rapprochez-vous du responsable de l'enseignement.

➢ En fonction des choix de l'établissement, les différents types d'intervention ne sont proposé que si les charges sont définies dans le logiciel de scolarité

*Vous pouvez saisir dès le début de l'année, vos enseignements prévisionnels pour le premier et le second semestre.*

➢ Pour les enseignements mutualisés, il suffit de sélectionner le niveau souhaité dans la formation APAS

#### Etape 4 : Insérer les pièces justificatives obligatoires

- ➢ En fonction de votre statut, les pièces justificatives ne sont pas les mêmes (guide d'utilisation d'OSE)
- ➢ Les pièces doivent être en format en pdf si possible
- ➢ Lorsque l'ensemble des pièces justificatives sont déposées, l'affichage devient vert

#### Signature du contrat

- ➢ Le contrat de vacation vous est envoyé par email, si vous souhaitez que le contrat vous soit envoyé sur votre boite mail professionnelle, merci de l'indiquer dans vos données personnelles
- ➢ Il est à signer et à redéposer directement sur la plateforme OSE

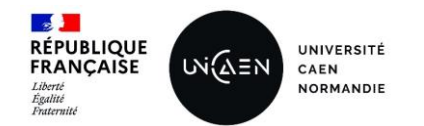

#### <span id="page-7-0"></span>Après la fin de l'intervention

#### Mise en paiement des enseignements réalisés

- ➢ A la fin de votre intervention, vous devez renseigner sur OSE les heures effectivement réalisées dans chaque enseignement
- ➢ L'UFR valide les enseignements réalisés à la fin de l'intervention dans l'enseignement du CEV (pour toute demande particulière merci de se rapprocher de la composante) et effectue la demande de mise en paiement auprès des services centraux.

INFORMATION : Le versement intervient au minimum 6 semaines après la demande de mise en paiement par l'UFR.

*Exemple : validation des services réalisés et demande de mise en paiement effectuées par l'UFR STAPS le 2 mai, mise en paiement effectuée sur la paie du mois de juin (entre le 25 et le 30).* 

## <span id="page-7-1"></span>**Combien ?**

<span id="page-7-2"></span>Taux horaire 42.86€ brut par heure équivalent TD (HETD)

Fixé par l'arrêté publié au Bulletin Officiel (BO) n°25 du 13-07-2017

### <span id="page-7-3"></span>Comment calculer les HETD ?

1 heure de CM = 1,5 heure équivalent TD

1 heure de TD = 1 heure équivalent TD

1 heure de TP = 2/3 heure équivalent TD

*Exemple : un chargé d'enseignement vacataire assure les enseignements suivants :* 

- *20h CM : 20 x 1,5 = 30 HETD*
- *12h TD : 12 x 1 = 12 HETD*
- *15h TP : 8 x 2/3 = 10 HETD*

*Au total, l'enseignant vacataire a effectué 52 HETD.* 

#### <span id="page-7-4"></span>**Sigles**

OSE = Organisation des Services d'Enseignement (application de saisie des enseignements de l'Université de Caen Normandie)

CM = Cours Magistral

TD = Travaux Dirigés

TP = Travaux Pratiques